« [Υπηρεσία Φιλοξενίας Ιστοσελίδων \(Ιδρυματική Πλατφόρμα WordPress\)](https://wiki.noc.uniwa.gr/doku.php?id=noc_sites_wordpress)

## **Χώρος Διξαγωγής**

Για τη **Δημιουργία** ενός νέου Διοργανωτή:

Μεταβαίνουμε στο μενού **Εκδηλώσεις > Διοργανωτές** και στη σελίδα που ανοίγει πατάμε το κουμπί **«Προσθήκη Νέου»**

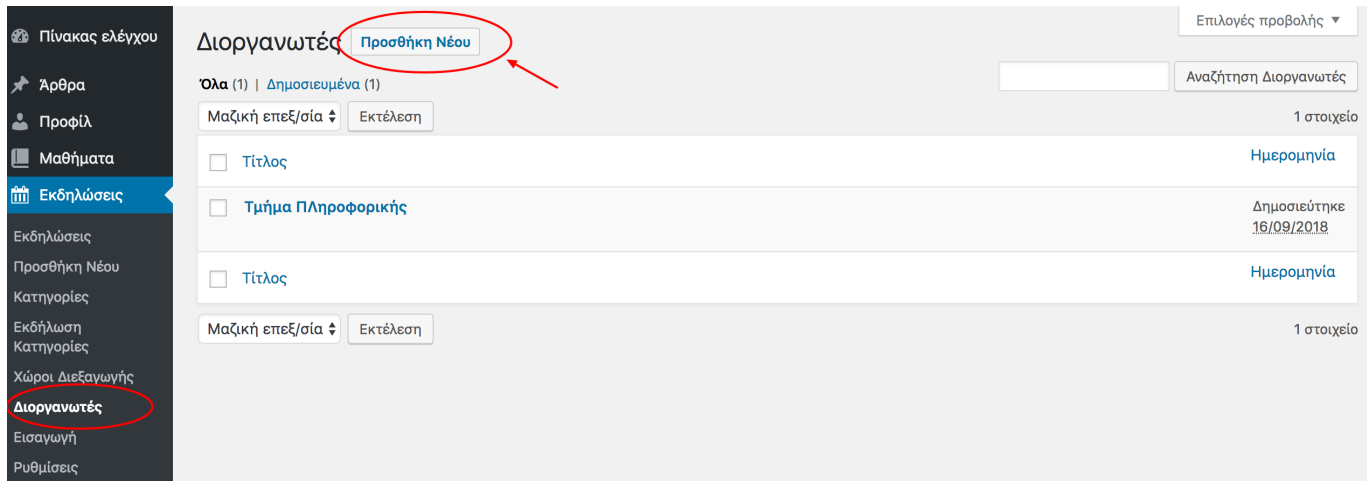

Στη συνέχεια προσθέτουμε τις πληροφορίες στα πεδία που εμφανίζονται και πατάμε το κουμπί **«Δημοσίευση»**

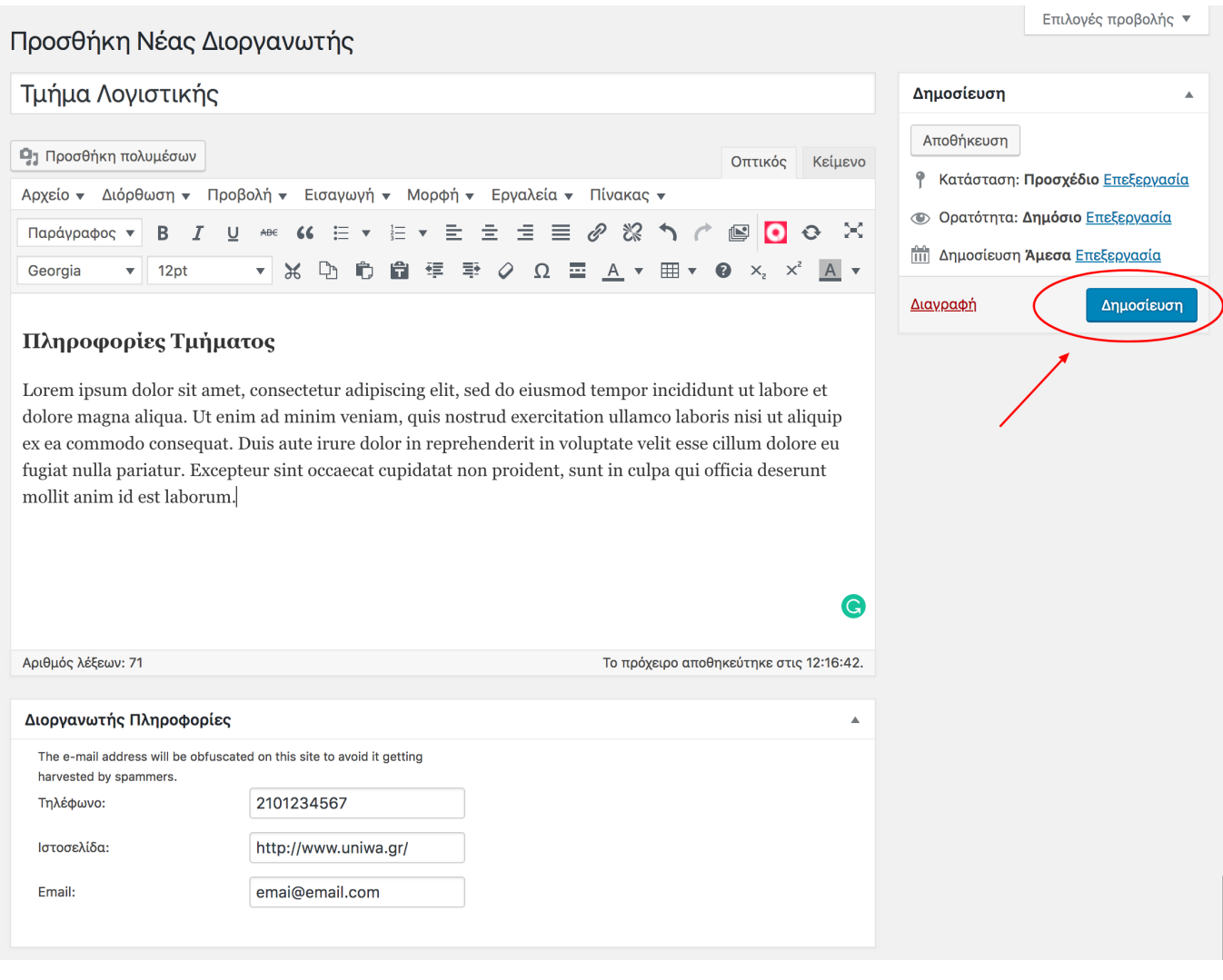

## From: <https://wiki.noc.uniwa.gr/> - **UNIWA NOC Documentation Wiki**

Permanent link: **[https://wiki.noc.uniwa.gr/doku.php?id=noc\\_sites\\_wordpress\\_location&rev=1537722690](https://wiki.noc.uniwa.gr/doku.php?id=noc_sites_wordpress_location&rev=1537722690)**

Last update: **2018/09/23 20:11**